## **GUIDA GRAFICA PER WEBINAR SINCRONI**

- 1. Vado su **fad.studioripsi.it** ed effettuo **Login** con le mie credenziali (le ho create dopo essermi registrato/a. Se non sono registrato/a, basta andare su fad.studioripsi.it e cliccare "Registrati"). Clicco "**Conferma**" dopo aver inserito le credenziali.
- 2. Appare la home page con l'elenco dei corsi. Per i webinar sincroni devo guardare **l'apposita sezione in blu**:

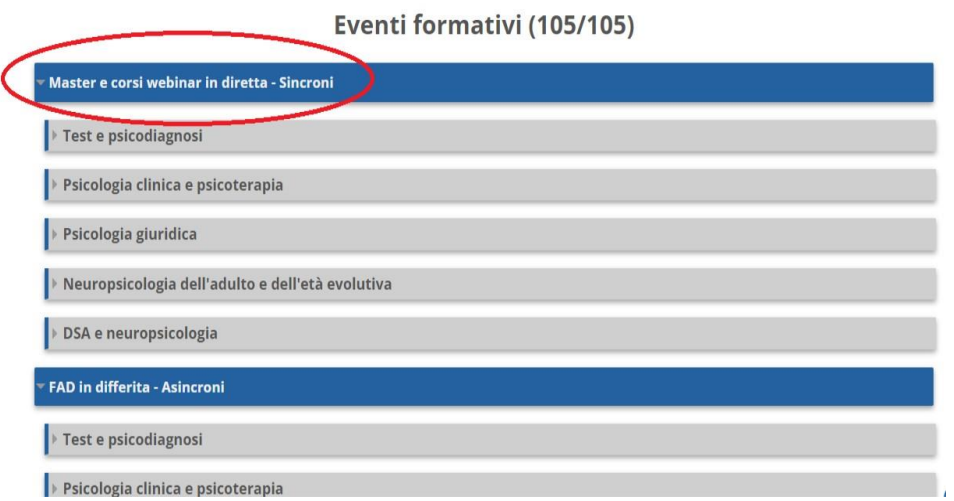

3. Sotto questa sezione, **clicco l'area in cui è inserito il corso di mio interesse**. Ad esempio, se devo seguire il corso sul test R-PAS, clicco l'etichetta "Test e psicodiagnosi":

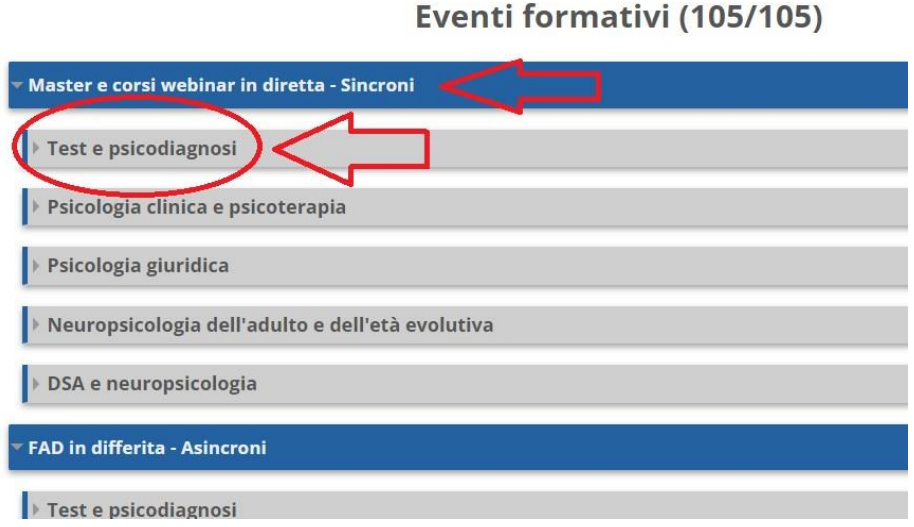

4. Si apre la pagina contenente tutti i corsi webinar sincroni che rientrano nell'area test e psicodiagnosi. **Cerco il corso di mio interesse**, ossia per esempio R-PAS, e **clicco sul titolo**:

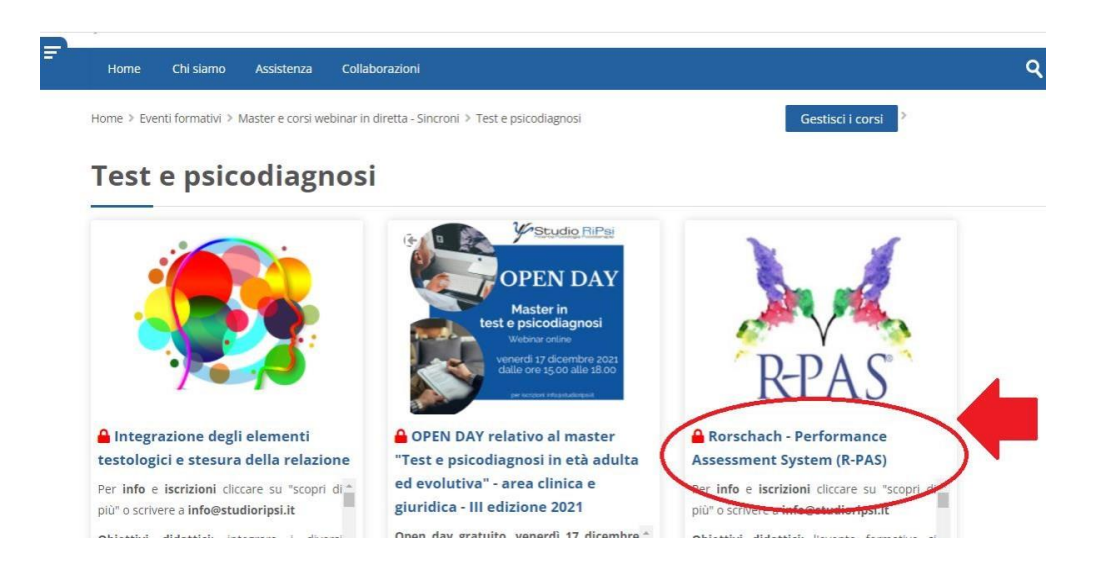

5. Poiché accedo per la prima volta alla pagina del corso, visualizzo un avviso che mi chiede di indicare se sono un professionista reclutato o no. Secondo il comma 1 dell'art. 80 dell'Accordo tra il Governo, le Regioni e le Province autonome di Trento e Bolzano del 2 febbraio 2017, si intende reclutato "il professionista sanitario che, per la partecipazione ad eventi formativi, beneficia di vantaggi economici e non economici, diretti ed indiretti, da parte di imprese commerciali operanti in ambito sanitario".

**Se ho deciso liberamente di frequentare il corso per adempiere al mio dovere di formazione continua o per mio interesse personale,** non rientro in questa casistica, pertanto seleziono **"Non reclutato"** nel menù a tendina ("Seleziona"), clicco su salva e potrò accedere alla pagina del corso. Al contrario, **se sono stato reclutato,** clicco su **"Reclutato"** nel menù a tendina ("Seleziona"), inserisco il nome dell'Ente e clicco su salva.

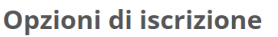

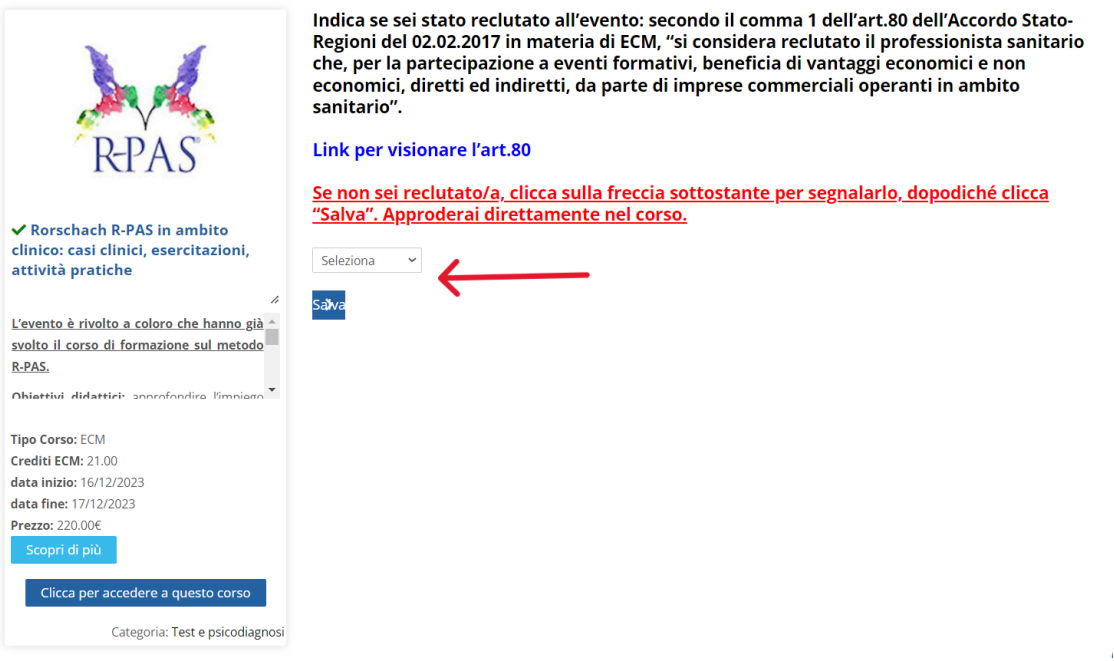

6. Si apre la pagina del corso. Come prima cosa si vede il box contenente il calendario delle lezioni con gli orari e, appena sotto, il box delle lezioni: **per entrare nelle lezioni webinar** è possibile cliccare il **titolo** ("Link a tutte le lezioni – cliccare qui") e poi il tasto **Start**. Questo passaggio non è essenziale, perché prima del webinar i corsisti/le corsiste ricevono via mail un link di accesso diretto alla lezione. Qualora non si riceva il link, è possibile usare i passaggi indicati al punto 5. Ecco un esempio di come si visualizza il titolo delle lezioni prima di cliccare il tasto Start:

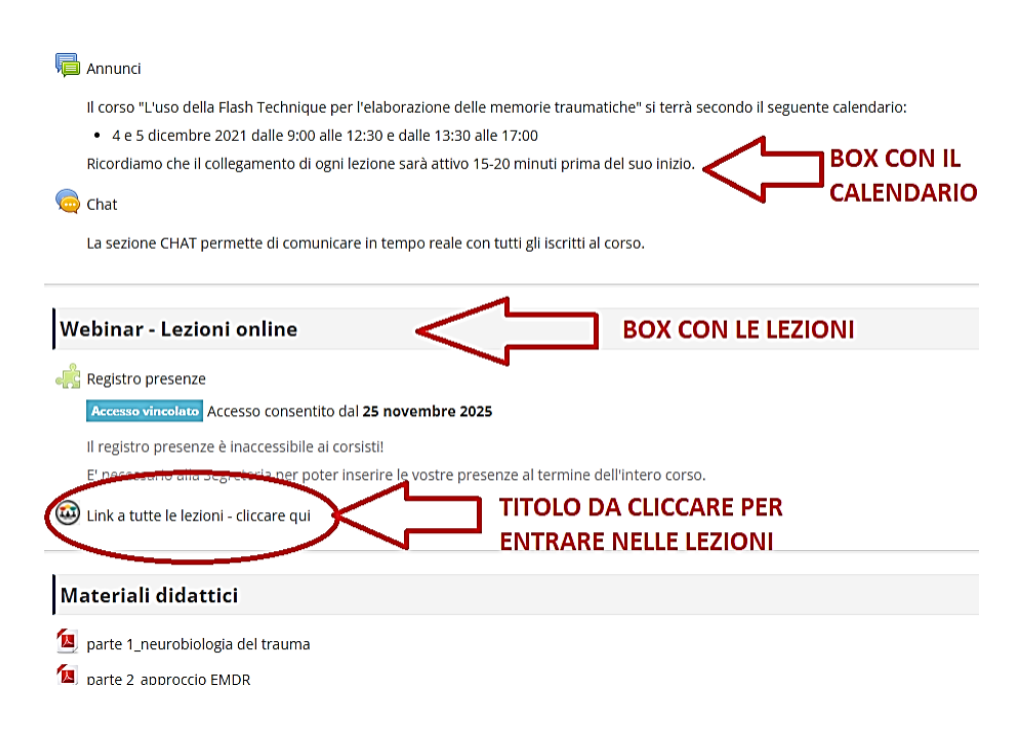

In questa schermata si trovano anche le **slide** del corso.

7. Sotto le slide si trovano le **registrazioni del corso** e soprattutto il **test ECM** (da compilare nell'arco di tempo indicato dalla segreteria e in piattaforma), i questionari di gradimento e gli attestati. Si hanno 3 giorni per completare il test finale, pena la mancata ricezione di crediti ECM (ad esempio dalle 17:00 dell'ultima domenica di lezione alle 17:00 del mercoledì successivo).

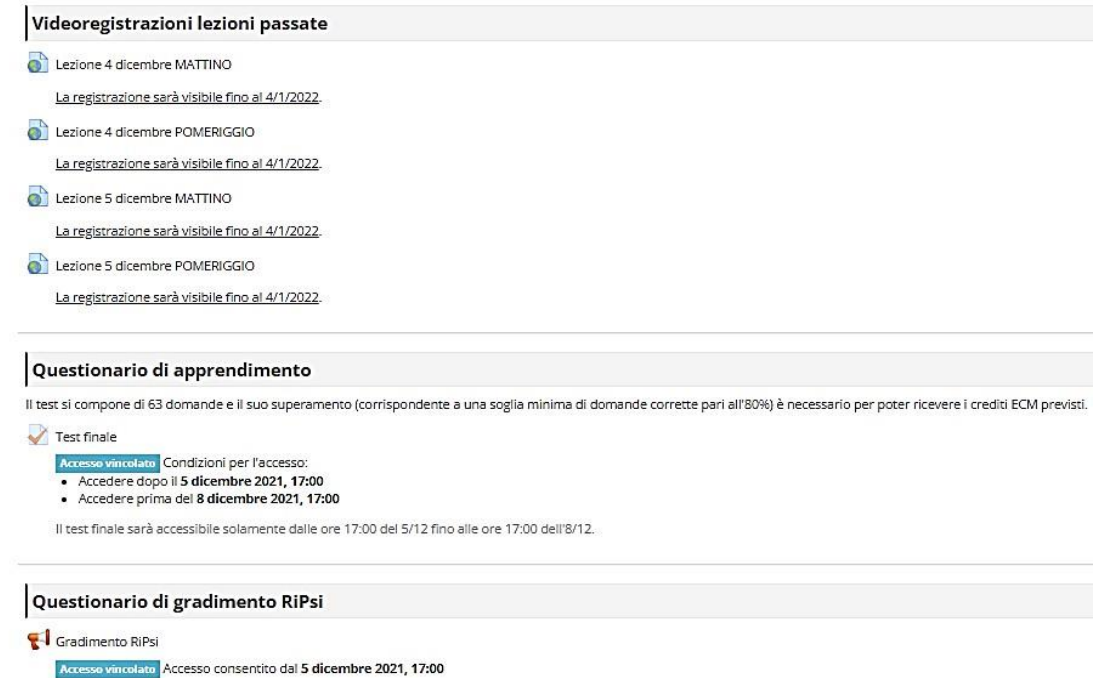